# **GUNDERSEN HEATLH SYSTEM NUCLEAR MEDICINE DEPARTMENT PROTOCOL MANUAL**

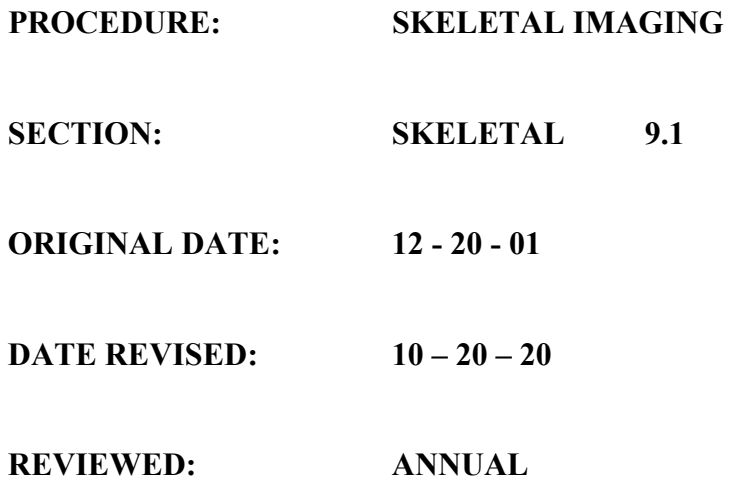

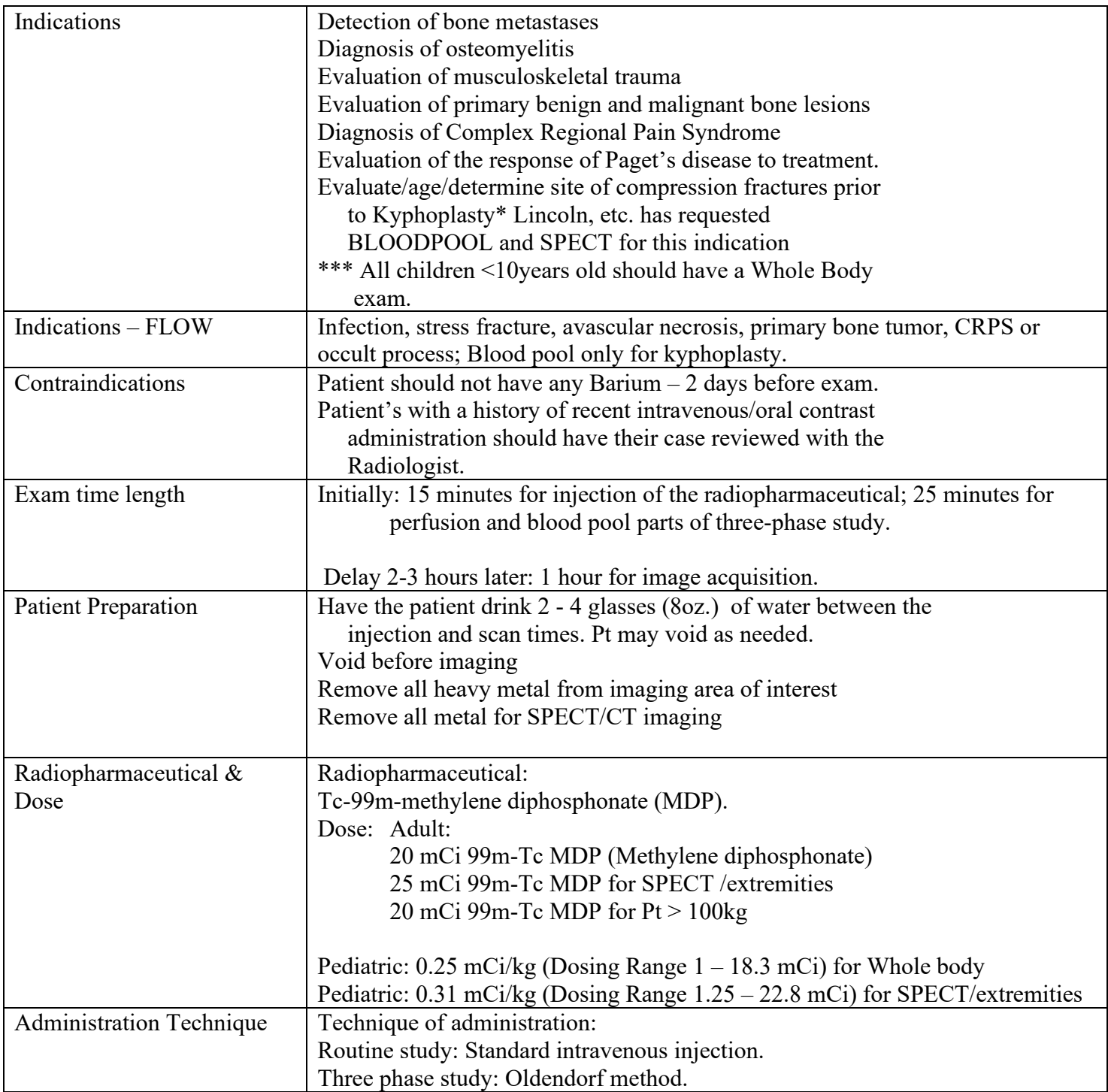

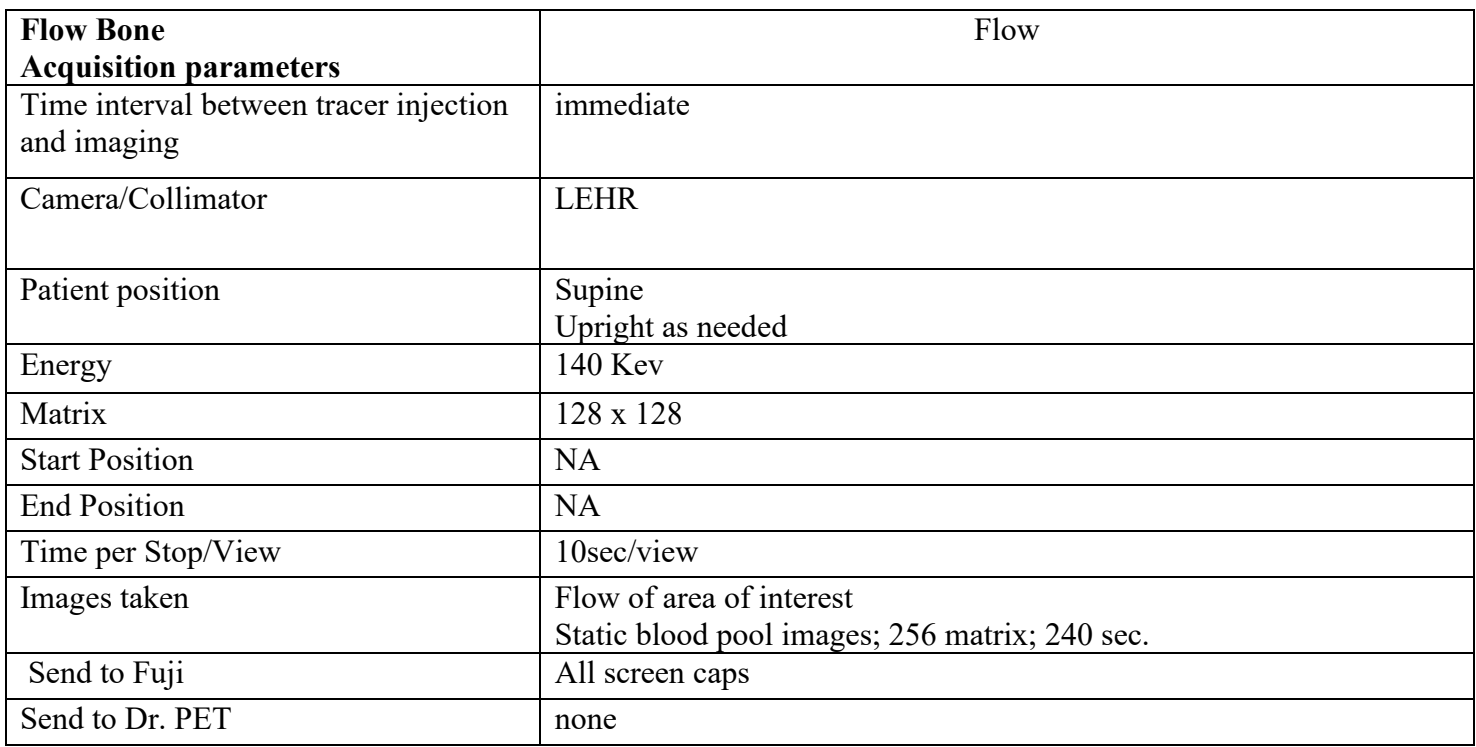

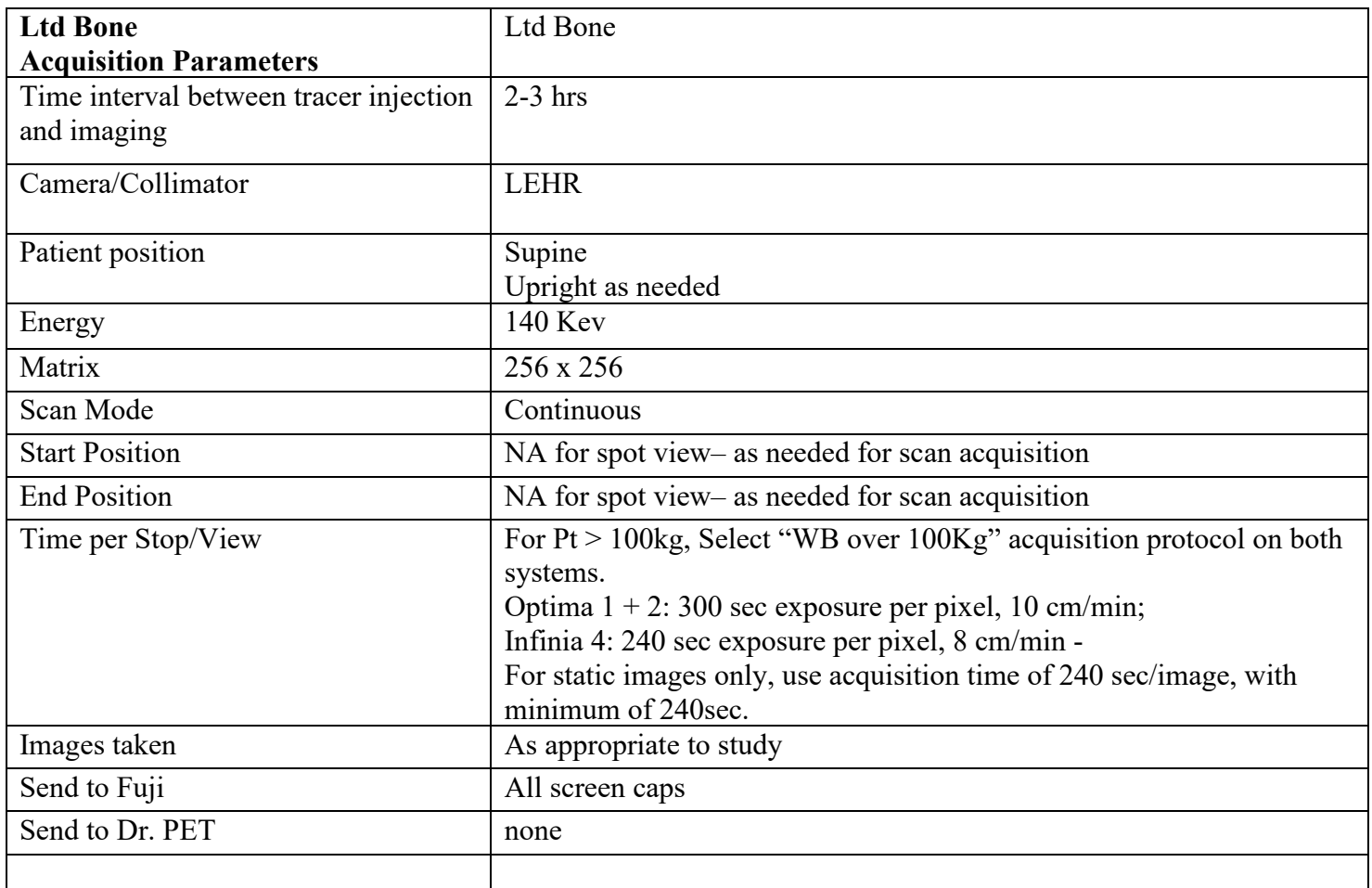

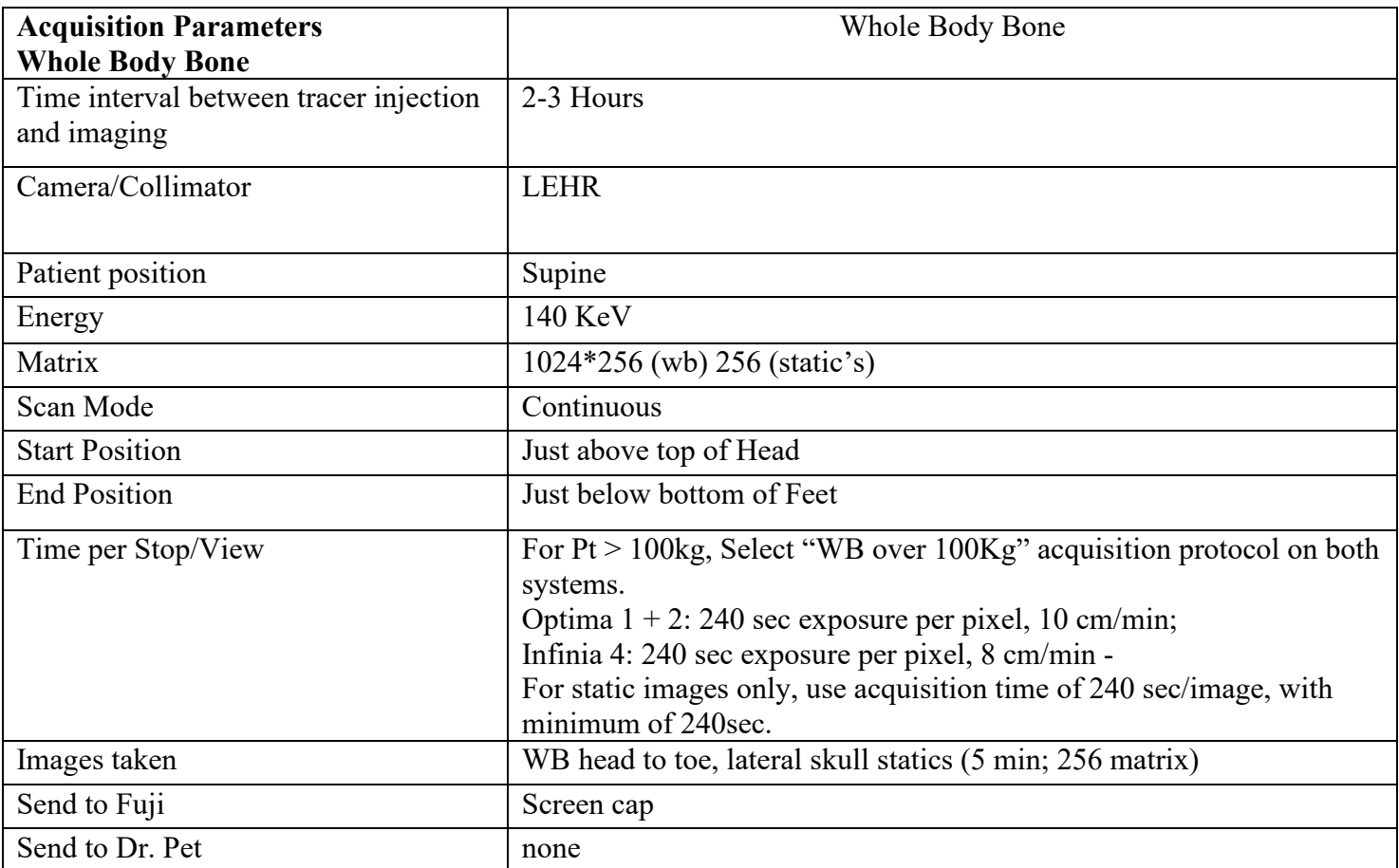

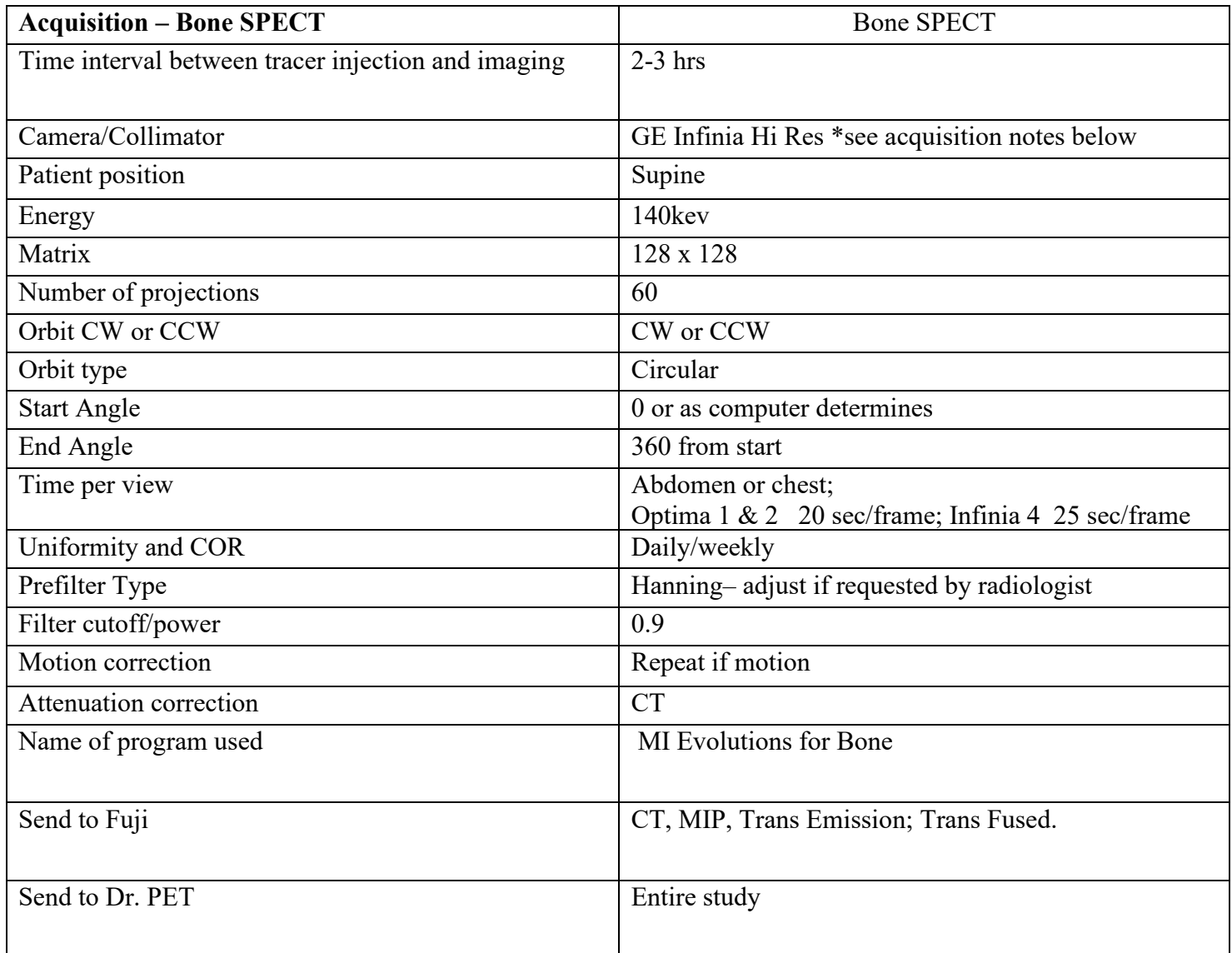

#### **Data Acquisition- Bone SPECT**

When performing a SPECT acquisition where the pallet is NOT supported by the rollers in the gantry, the system applies a "table sag" correction to the data. In this scenario, we can use the body part "head or neck". If the pallet is advanced far enough during the acquisition set-up where it is supported by the rollers, then use "other" for body part.

To change, as needed, per above:

Under SPECT/CT acquisition Tomo Key Parameters, click "More Parameters". Click on "Tomo Admin Parameters",

Under "Image Orientation: Change 'Body Part" needed by clicking on the drop down.

## **Data Processing – Flow**

- 1.Highlight patient name and make sure all data sets are there;
- 2.Select and highlight the data sets you need and select "load to new" or use "Bone Flow" program.
- 3.Arrange flow images on top half; 16 images
- 4.Arrange blood pool images under flow images
- 5.Label all images for RT, LT, view and time/frame (flow)
- 6.Select Linear color map
- 7.. Adjust intensities
- 8.Screen capture as inverted image, exit page.
- 9.Send screen capture to Fuji

#### **Data Processing – WB Bone** (Insert note below for processing)

- 1. Adjust intensities for each image.
- 2. Screen capture as inverted image, exit page.
- 3. Send screen capture, WB images and static's to Fuji.

### **Data Processing – Ltd Bone**

(See note below for acquired images)

- 1. Highlight patient name and make sure all data sets are there;
- 2. Select and highlight the data sets you need and select "load to new"
- 3. Arrange images in order you desire using screen format
- 4. Label all data for RT, LT, and view
- 5. Select Linear color map
- 6. Adjust intensities
- 7. Screen capture as inverted image, exit page.
- 8. Send screen capture to Fuji

## **Data Processing- LTD and WB**

- Run acquired pictures through the "**Reduced Time LTD/WB Bone**".
- Once the images come up, you can select **File** -> **Save and Exit**.
- Select the patient dataset and select "**HalfWBBone**" which is located under the Favorite Applications (under the Gastric Emptying program) or you can find it under All Applications, under the User Application (on the top)
- Type in the dose information

## **Data Processing- Bone SPECT/CT**

See General SOP- Xeleris SPECT/CT for processing.